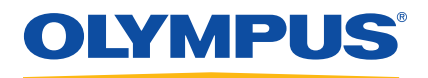

# OpenView SDK

Руководство по эксплуатации Версия ПО 1.0

> DMTA-20096-01RU — Версия 3 Ноябрь 2018

Данное руководство содержит важную информацию по безопасному и эффективному использованию изделия Olympus. Перед эксплуатацией прибора внимательно ознакомьтесь с данным руководством и используйте прибор только в соответствии с инструкциями.

Храните руководство по эксплуатации в безопасном и доступном месте.

Olympus Scientific Solutions Americas, 48 Woerd Avenue, Waltham, MA 02453, USA

© 2018 Olympus. Все права защищены. Ни одна часть данного документа не может быть воспроизведена, переведена или распространена без получения предварительного письменного разрешения Olympus.

Первое издание на английском языке: *OpenView SDK: User's Manual — Software Version 1.0* (DMTA-20096-01EN – Rev. 2, November 2018) Copyright © 2018 by Olympus.

При написании и переводе данного документа особое внимание было уделено обеспечению точности содержащейся в нем информации и соответствию этой информации версии изделия, изготовленного до даты, указанной на титульном листе. Однако, если впоследствии в прибор были внесены модификации, в данном руководстве они не отражены.

Информация, приведенная в данном руководстве, может быть изменена без предварительного уведомления.

<span id="page-1-0"></span>Версия ПО 1.0 Номер изделия: DMTA-20096-01RU Версия 3 Ноябрь 2018

Отпечатано в Канаде

Названия продуктов являются товарными знаками или зарегистрированными товарными знаками соответствующих компаний.

## Содержание

### Важная информация. Ознакомьтесь перед использованием

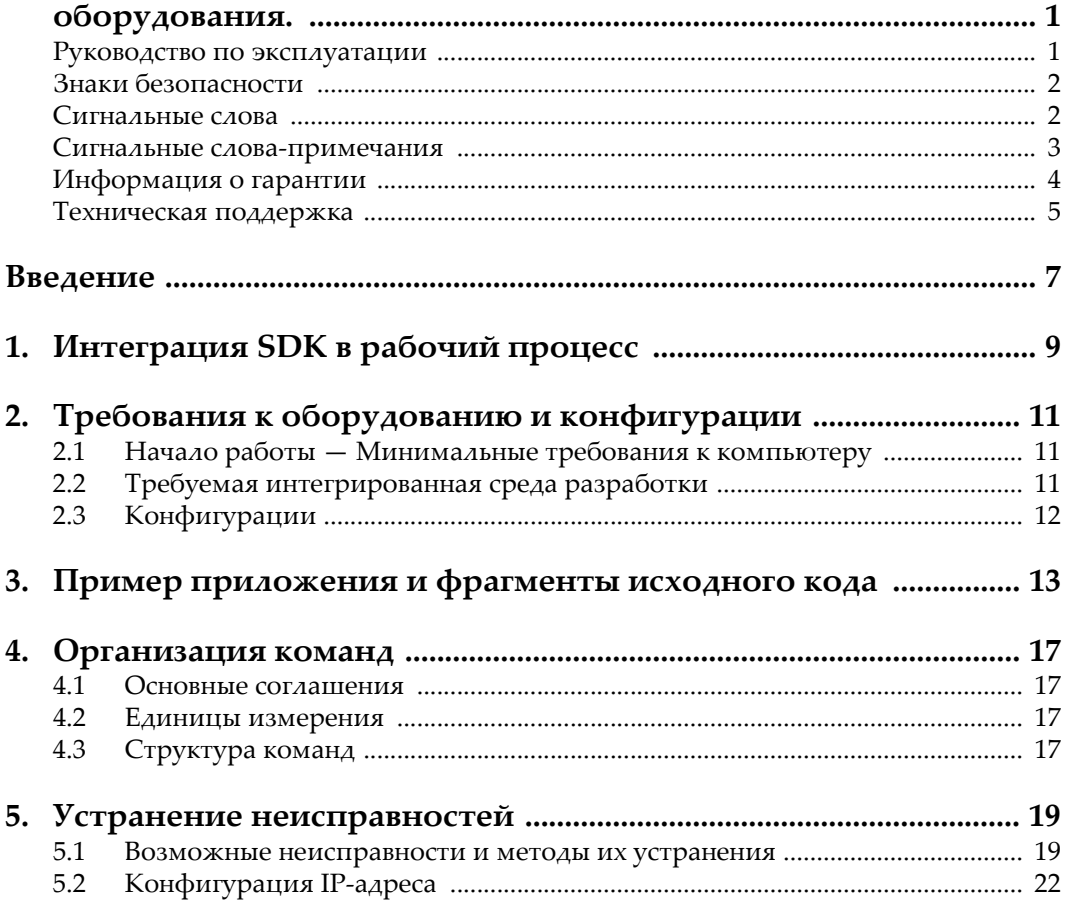

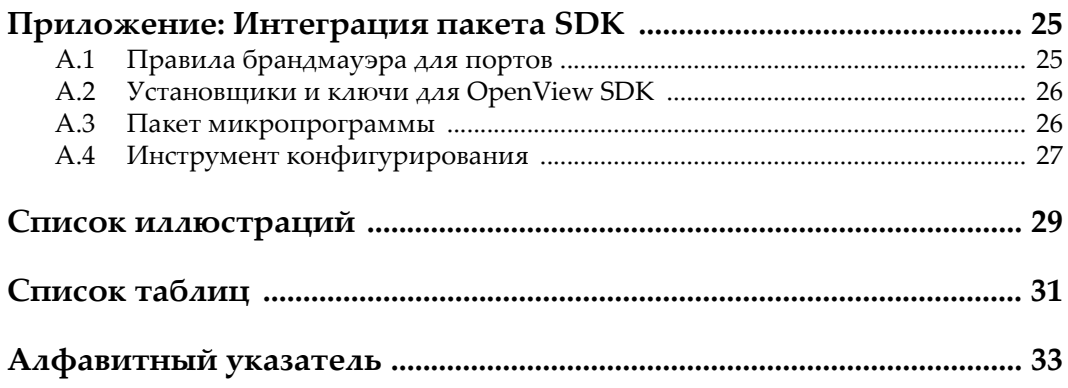

## <span id="page-4-0"></span>**Важная информация. Ознакомьтесь перед использованием оборудования.**

<span id="page-4-2"></span>OpenView SDK используется для создания пользовательских приложений для проведения неразрушающего контроля промышленных и коммерческих материалов.

### <span id="page-4-1"></span>**Руководство по эксплуатации**

<span id="page-4-3"></span>Данное руководство содержит важную информацию по безопасному и эффективному использованию изделия Olympus. Перед эксплуатацией прибора внимательно ознакомьтесь с данным руководством и используйте прибор только в соответствии с инструкциями.

Храните руководство по эксплуатации в безопасном и доступном месте.

#### ВАЖНО

Некоторые экранные снимки, представленные в данном руководстве, могут незначительно отличаться от изображения на вашем приборе, однако на работу это не влияет.

## <span id="page-5-0"></span>**Знаки безопасности**

<span id="page-5-3"></span>Следующие знаки безопасности могут фигурировать на приборе и в руководстве по эксплуатации:

Общий предупреждающий знак

<span id="page-5-6"></span>Этот знак предупреждает пользователя о возможной опасности. Все сообщения о безопасности, следующие за этим знаком, должны быть приняты к сведению во избежание травм и повреждений.

Опасность поражения электрическим током

<span id="page-5-7"></span>Этот знак предупреждает пользователя о потенциальной опасности поражения током высокого напряжения (свыше 1 000 Вольт). Все сообщения о безопасности, следующие за этим знаком, должны быть приняты к сведению во избежание возможных травм.

## <span id="page-5-1"></span>**Сигнальные слова**

<span id="page-5-2"></span>Следующие сигнальные слова безопасности могут фигурировать в сопровождающей прибор документации:

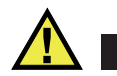

## ОПАСНО

<span id="page-5-4"></span>Сигнальное слово ОПАСНО указывает на неминуемо опасную ситуацию. Оно привлекает внимание к процедуре или операции, которая при некорректной реализации или несоблюдении техники безопасности может стать причиной смерти или серьезных травм. Для продолжения работы вы должны полностью понять смысл и выполнить условия, указанные ниже сигнального слова ОПАСНО.

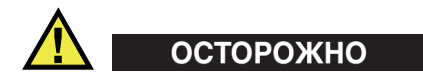

<span id="page-5-5"></span>Предупреждающее слово ОСТОРОЖНО указывает на потенциально опасную ситуацию. Оно привлекает внимание к процедуре или операции, которая при некорректной реализации или несоблюдении техники безопасности может

стать причиной смерти или серьезных травм. Для продолжения работы вы должны полностью понять смысл и выполнить условия, указанные ниже сигнального слова ОСТОРОЖНО.

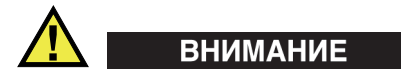

<span id="page-6-2"></span>Предупреждающее слово ВНИМАНИЕ указывает на потенциально опасную ситуацию. Оно привлекает внимание к процедуре или операции, которая при некорректной реализации или несоблюдении техники безопасности может стать причиной получения травм легкой или умеренной степени тяжести, повреждения оборудования, разрушения части или всего прибора, а так же потери данных. Для продолжения работы вы должны полностью понять смысл и выполнить условия, указанные ниже сигнального слова ВНИМАНИЕ.

### <span id="page-6-0"></span>**Сигнальные слова-примечания**

<span id="page-6-4"></span>Следующие символы безопасности могут фигурировать в сопровождающей прибор документации:

#### ВАЖНО

<span id="page-6-1"></span>Сигнальное слово ВАЖНО привлекает внимание к важной информации или данным, необходимым для реализации задачи.

#### ПРИМЕЧАНИЕ

<span id="page-6-3"></span>Сигнальное слово ПРИМЕЧАНИЕ привлекает внимание к процедуре или операции, требующей особого внимания. Примечание также содержит общую полезную, но не обязательную для исполнения информацию.

#### СОВЕТ

<span id="page-6-5"></span>Сигнальное слово СОВЕТ привлекает внимание к примечаниям, призванным помочь в выполнении описанных в инструкции процедур, и содержащим полезную информацию по эффективному использованию возможностей прибора.

## <span id="page-7-0"></span>**Информация о гарантии**

<span id="page-7-1"></span>Компания Olympus гарантирует отсутствие в изделии дефектов качества материала и изготовления в течение определенного периода и в соответствии с условиями, оговоренными в документе *Olympus Scientific Solutions Americas Inc. Terms and Conditions,* с которыми можно ознакомиться на сайте [http://www.olympus-ims.com/ru/terms/.](http://www.olympus-ims.com/ru/terms/)

Гарантия Olympus распространяется только на оборудование, которое использовалось в соответствии с правилами эксплуатации, приведенными в данном руководстве по эксплуатации, и не подвергалось неправильному обращению, попыткам неавторизованного ремонта или модификации.

При получении тщательно осмотрите прибор на предмет наличия внешних или внутренних повреждений, которые могли возникнуть при транспортировке. В случае обнаружения любых повреждений немедленно поставьте в известность транспортную компанию, поскольку обычно ответственность за повреждения при перевозке несет перевозчик. Сохраните упаковку, накладные и прочую транспортную документацию для составления претензии. После уведомления перевозчика свяжитесь с компанией Olympus для помощи по составлению актарекламации и замены поврежденного оборудования в случае необходимости.

В данном руководстве по эксплуатации приводятся сведения, необходимые для надлежащей эксплуатации приобретенного изделия Olympus. Содержащаяся в данном документе информация предназначена для использования исключительно в учебных целях, и не предназначена для конкретных приложений без предварительного независимого тестирования и проверки оператором или контролирующим специалистом. Важность такой независимой проверки процедур возрастает по мере повышения критичности исследований. По этой причине Olympus не предоставляет выраженной или подразумеваемой гарантии, что представленные в инструкции методики, примеры и процедуры соответствуют промышленным стандартам или отвечают требованиям конкретных исследований.

Компания Olympus оставляет за собой право вносить изменения в любые изделия без модификации выпущенных ранее изделий.

### <span id="page-8-0"></span>**Техническая поддержка**

<span id="page-8-1"></span>Компания Olympus прилагает все усилия для предоставления максимально качественного послепродажного обслуживания и технической поддержки. При возникновении трудностей в процессе эксплуатации, а также в случае несоответствия с документацией, мы рекомендуем в первую очередь обратиться к руководству пользователя. Если вам все еще требуется помощь, обратитесь в нашу службу послепродажного обслуживания. Адрес ближайшего сервисного центра можно найти на странице: [www.olympus-ims.com](http://www.olympus-ims.com/)

## <span id="page-10-0"></span>**Введение**

<span id="page-10-1"></span>OpenView SDK – это пакет средств разработки ПО, используемый для разработки оптимизированного программного обеспечения и рабочих процессов:

- OpenView SDK позволяет создавать пользовательские интерфейсы ПО в зависимости от приложений и предпочтений.
- OpenView SDK может использоваться для автоматизации процессов контроля.

OpenView SDK совместим с 64-битными версиями языков программирования C++ и C#. OpenView SDK включает полную типовую программу с исходным кодом, представляющую простой и готовый к использованию отправной пункт для создания наиболее распространенных типов приложений (подробнее см. в разделе «Пример [приложения](#page-16-1) и фрагменты исходного кода» на стр. 13).

#### ПРИМЕЧАНИЕ

Для работы с OpenView SDK необходим определенный уровень знаний в области неразрушающего ультразвукового контроля. Подробнее о командах OpenView SDK см. в справочном файле, путь доступа к которому указан ниже:

<span id="page-10-2"></span>[Имя папки установки]\OlympusNDT\OpenView SDK[Version]\Doc

Подробнее о неразрушающем ультразвуковом контроле см. в руководствах *Advanced NDT*, доступных для всеобщего просмотра и скачивания в формате PDF по адресу http://www.olympus-ims.com/ru/pdf-library/.

*• Introduction to Phased Array Ultrasonic Technology Applications* (на английском и японском языках)

• Advances in Phased Array Ultrasonic Technology Applications (на английском языке)

## <span id="page-12-0"></span>**1. Интеграция SDK в рабочий процесс**

<span id="page-12-2"></span>OpenView SDK используется в комбинации с FocusData SDK на всех этапах рабочего процесса. Этапы рабочего процесса представлены на Рис[. 1-1](#page-12-1) на стр. 9.

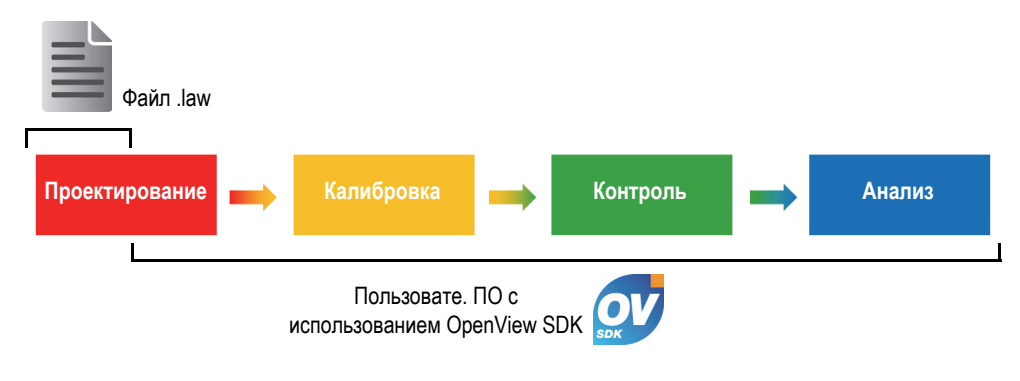

**Рис. 1-1 Этапы рабочего процесса**

<span id="page-12-1"></span>OpenView SDK позволяет создать свою собственную программу для получения конфигураций контроля, управления процессом контроля и изменения акустических параметров. Вы также можете использовать этот пакет для извлечения, обработки и сохранения данных текущего A-скана и C-скана.

На этапах рабочего процесса, в пользовательском ПО выполняется несколько действий. Эти действия описаны в [Табл](#page-13-0). 1 на стр. 10.

<span id="page-13-0"></span>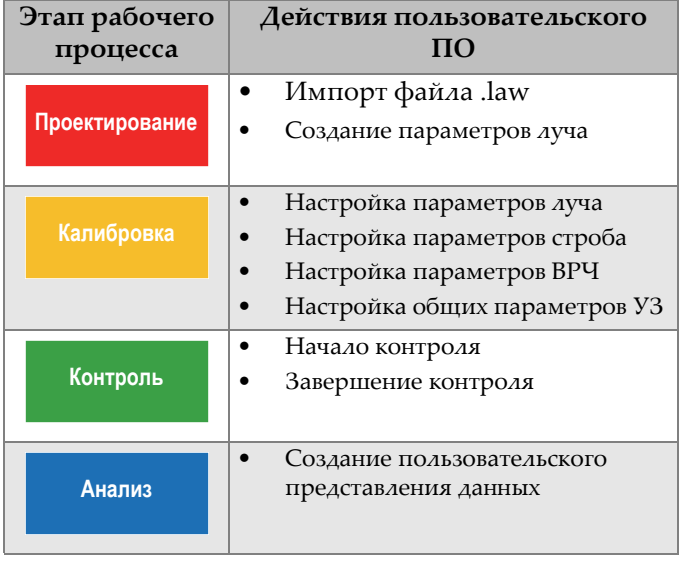

#### **Табл. 1 Действия рабочего процесса**

## <span id="page-14-0"></span>**2. Требования к оборудованию и конфигурации**

OpenView SDK совместим с Windows 7 и более поздними версиями ОС.

### <span id="page-14-1"></span>**2.1 Начало работы — Минимальные требования к компьютеру**

Минимальные требования к компьютеру для использования OpenView SDK:

- <span id="page-14-5"></span>• CPU: Intel Core i7 или Xeon E3
- Оперативная память: 16 ГБ (DDR3 или выше)
- Устройство хранения данных: SSD
- Сетевой адаптер: Gigabit Ethernet, специально предназначенный для устройств сбора данных. Драйвер должен поддерживать пакет крупного размера (9К). Для одновременного подключения компьютера к локальной сети и устройству сбора данных требуется второй сетевой адаптер.
- <span id="page-14-6"></span><span id="page-14-3"></span>• Клавиатура и указывающее устройство
- Одна из следующих операционных систем (64 бит):
	- Microsoft Windows 10
	- Microsoft Windows 8
	- Microsoft Windows 7

## <span id="page-14-2"></span>**2.2 Требуемая интегрированная среда разработки**

<span id="page-14-4"></span>OpenView SDK требует следующей интегрированной среды разработки: Visual Studio 2015 (или более поздняя версия).

## <span id="page-15-0"></span>**2.3 Конфигурации**

Брандмауэр, соединение прибора и минимальная скорость Ethernet автоматически настраиваются с помощью инструмента конфигурирования OpenView SDK. Подробнее см. в разделе «[Интеграция](#page-28-2) пакета SDK» на стр. 25. Подробнее о конфигурациях и об устранении неисправностей см. в разделах «Возможные [неисправности](#page-22-1) и методы их устранения» на стр. 19 и «[Конфигурация](#page-25-0) IP-адреса» на стр. 22.

## <span id="page-16-1"></span><span id="page-16-0"></span>**3. Пример приложения и фрагменты исходного кода**

<span id="page-16-2"></span>Готовый к использованию пример приложения (программы) для OpenView SDK можно найти в папке, доступной по адресу:

```
[Имя папки установки]\Olympus NDT\OpenView SDK [Version]\
```
Данный пример приложения – идеальная отправная точка для построения ваших собственных приложений.

Полный исходный код примера приложения находится по указанному выше пути, в подпапке с названием примера приложения, к которому добавляется название языка, используемого для программирования кода примера приложения.

Фрагменты исходного кода доступны по адресу:

- Решение Visual Studio (программа): C:\OlympusNDT\OpenView SDK\1.0\OpenViewSDK.CodeSnippets.sln
- Проекты, включенные в решение: C:\OlympusNDT\OpenView SDK\1.0\CodeSnippets

Программа **SampleApplication.NET.exe** интегрирует основные функции OpenView SDK в простой пользовательский интерфейс (см. примеры на Рис[. 3-1](#page-17-0)  на [стр](#page-17-0). 14 – Рис[. 3-3](#page-18-0) на стр. 15).

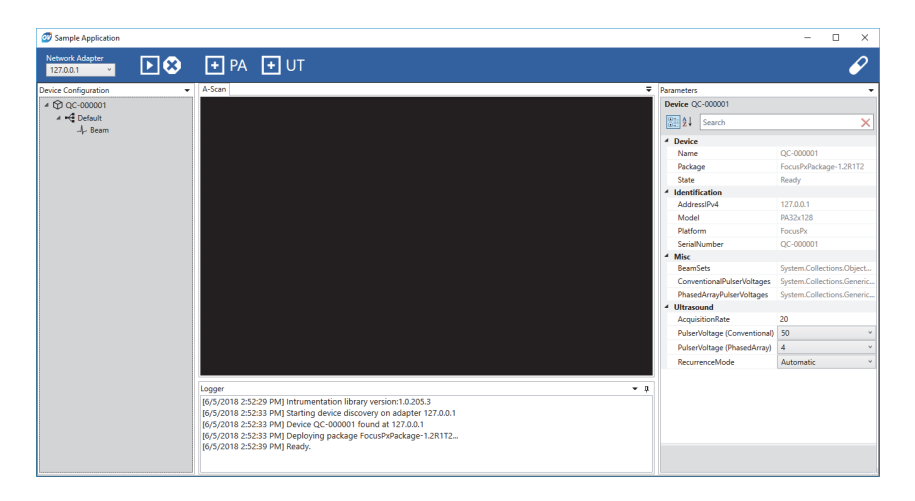

**Рис. 3-1 Главное окно примера приложения SDK — пример 1**

<span id="page-17-0"></span>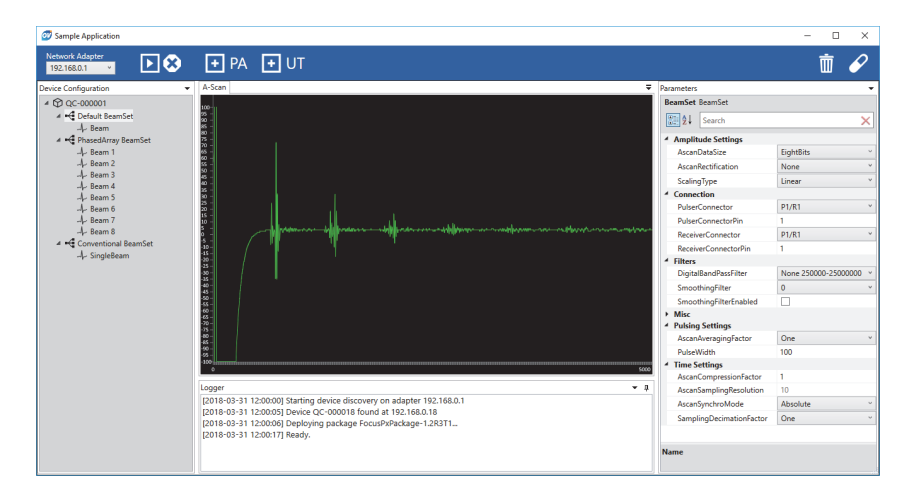

<span id="page-17-1"></span>**Рис. 3-2 Главное окно примера приложения SDK — пример 2** 

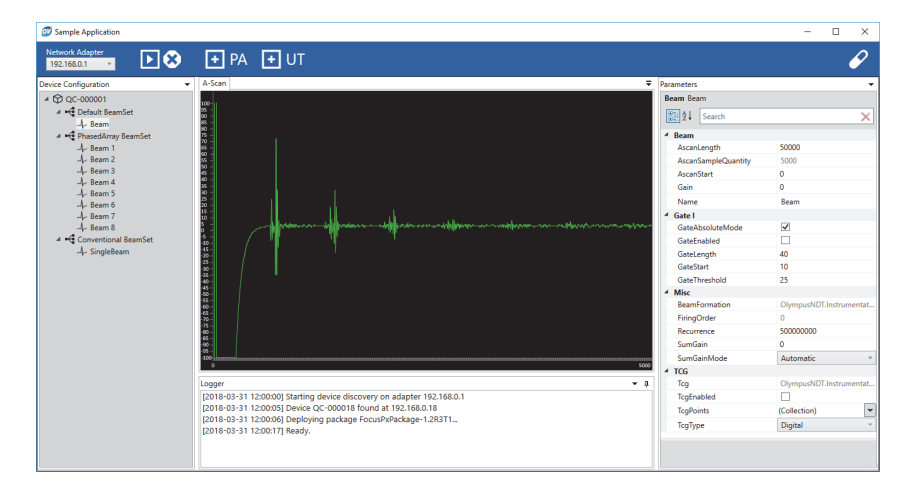

<span id="page-18-0"></span>**Рис. 3-3 Главное окно примера приложения SDK — пример 3** 

## <span id="page-20-0"></span>**4. Организация команд**

<span id="page-20-5"></span>Команды OpenView SDK организованы в иерархическую структуру. Доступность команд зависит от контролируемых элементов.

### <span id="page-20-1"></span>**4.1 Основные соглашения**

<span id="page-20-6"></span>В командах используются следующие соглашения:

- Интерфейсы можно легко распознать, так как их названия начинаются на букву *i*.
- Наборы параметров заканчиваются словом *collections*.

### <span id="page-20-2"></span>**4.2 Единицы измерения**

<span id="page-20-4"></span>Все значения в настройках выражены в международной системе единиц (СИ):

- Время в наносекундах.
- Амплитуда в процентах и децибелах (дБ).

### <span id="page-20-3"></span>**4.3 Структура команд**

Иллюстрация полной структуры команд API представлена в установщике OpenView SDK по адресу:

C:\OlympusNDT\OpenView SDK\1.0\doc

## <span id="page-22-0"></span>**5. Устранение неисправностей**

<span id="page-22-3"></span>Данная глава содержит инструкции по устранению неисправностей в OpenView SDK.

### <span id="page-22-1"></span>**5.1 Возможные неисправности и методы их устранения**

<span id="page-22-4"></span>В [Табл](#page-22-2). 2 на стр. 19 приводится перечень исключений, которые могут возникнуть в OpenView SDK.

<span id="page-22-2"></span>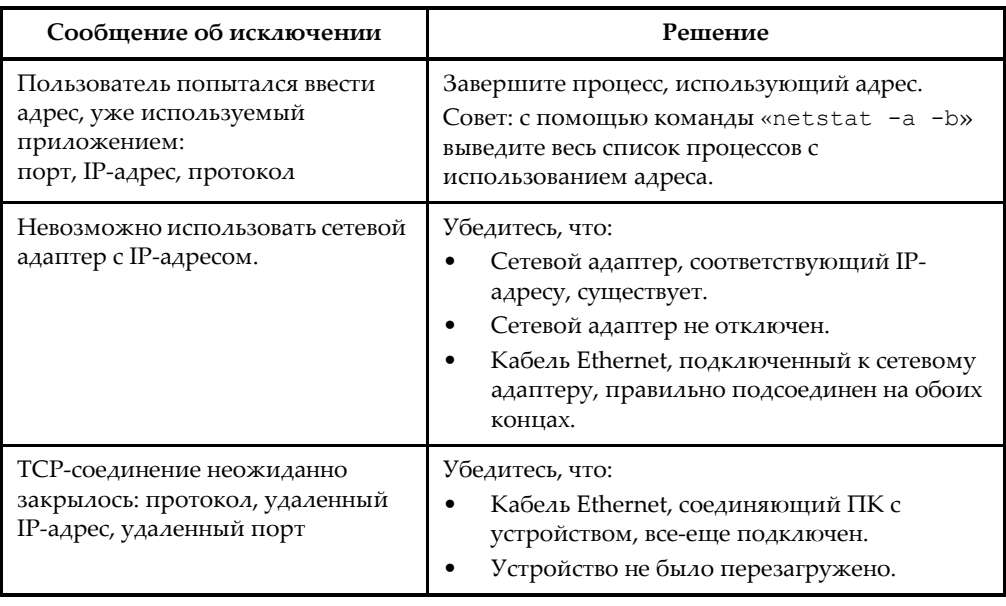

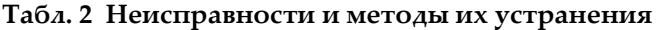

| Сообщение об исключении                                                                                                    | Решение                                                                                                    |
|----------------------------------------------------------------------------------------------------|----------------------------------------------------------------------------------------------------|
| Серийный номер устройства<br>недопустим.                                                                                                    | Перезагрузите устройство.                                                                                              |
| Брандмауэр блокирует<br>следующую передачу: локальный<br>порт, локальный IP-адрес,<br>удаленный IP--адрес, протокол,<br>направление.<br>Примечание: Может появиться<br>сообщение, указывающее на то,<br>что имя правила блокирует<br>передачу данных. | Если в сообщении упоминается правило,<br>отключите его.<br>Если ничего не упоминается, переустановите<br>OpenView SDK. |
| Серийный номер устройства не<br>имеет достаточно места на диске<br>для загрузки пакета<br>микропрограммы.                                                                                                    | Обратитесь в компанию Olympus.                                                                                         |

**Табл. 2 Неисправности и методы их устранения** *(продолжение)*

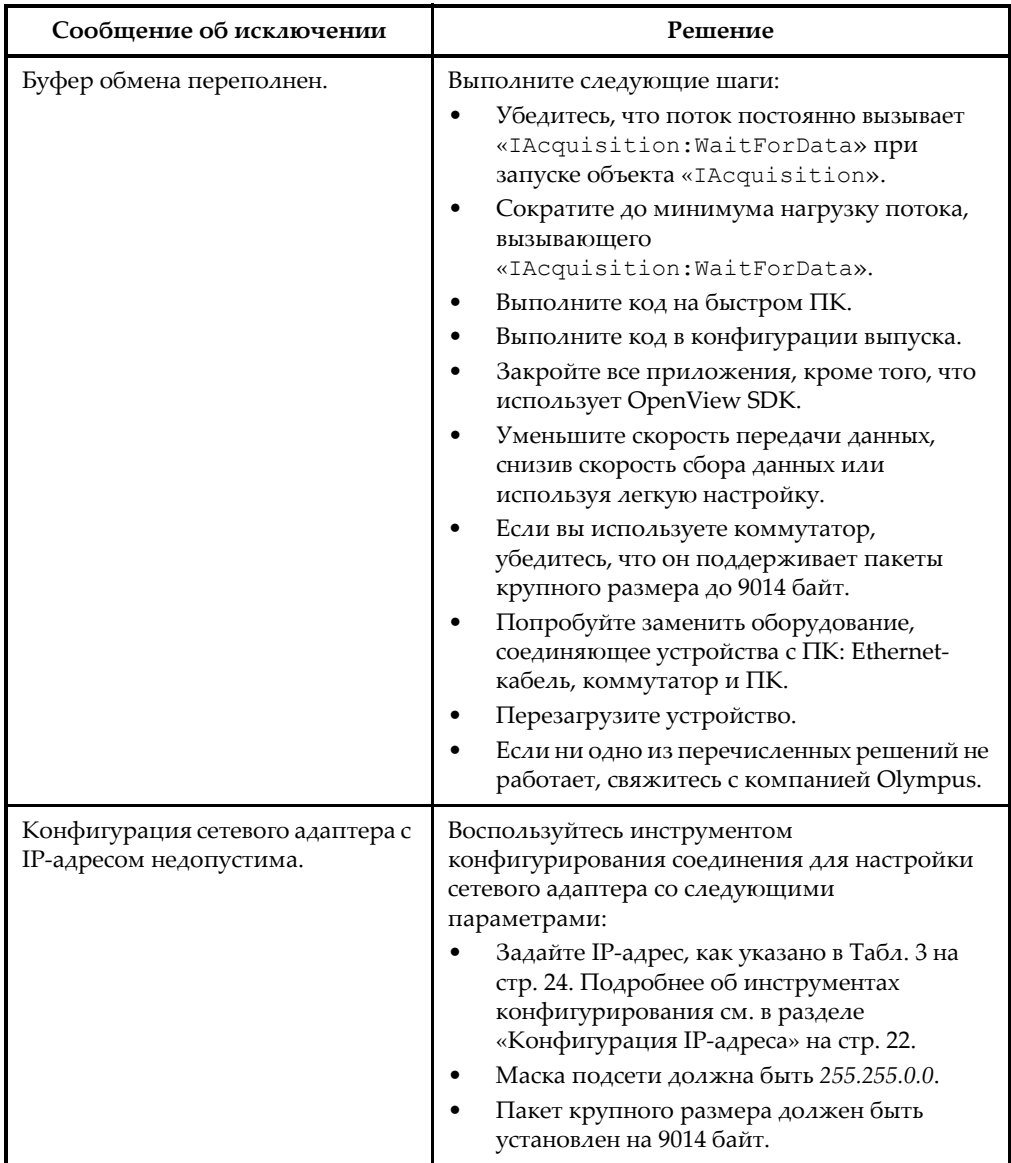

#### **Табл. 2 Неисправности и методы их устранения** *(продолжение)*

## <span id="page-25-0"></span>**5.2 Конфигурация IP-адреса**

<span id="page-25-2"></span>В данной главе приводятся инструкции по конфигурации IP-адреса в FOCUS PX.

#### **Конфигурация IP-адреса**

- 1. Закройте программное приложение API перед началом конфигурации IP-адреса.
- 2. Откройте инструментарий конфигурирования в режиме администратора:
	- На рабочем столе, щелкните правой кнопкой мыши на значок Configuration Tool (Инструмент конфиг.), а затем щелкните **Run as administrator > Yes** [Запустить от имени админ. > Да] (см. Рис[. 5-1](#page-25-1) на [стр](#page-25-1). 22).

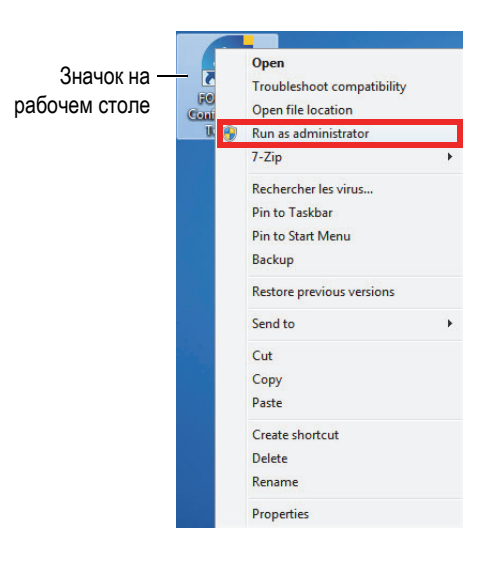

**Рис. 5-1 Открытие инструмента конфигурирования**

<span id="page-25-1"></span>3. Щелкните **Configure Network Card** [Конфиг. сетевую карту] (см. Рис[. 5-2](#page-26-0) на [стр](#page-26-0). 23).

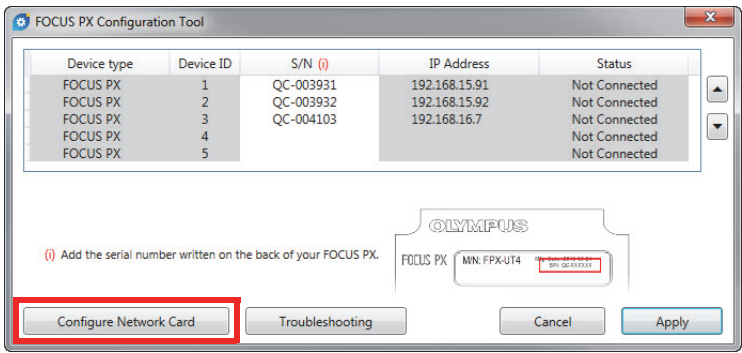

**Рис. 5-2 Начало конфигурирования сетевой карты**

<span id="page-26-0"></span>4. В диалоговом окне **Network configuration** (Конфигурация сети) выберите сетевую карту, используемую для коммуникации FOCUS PX (см. Рис[. 5-3](#page-26-1) на [стр](#page-26-1). 23).

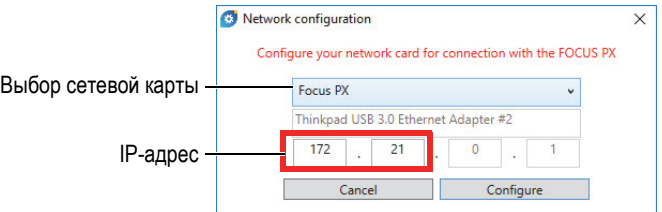

**Рис. 5-3 Выбор сетевой карты для конфигурирования**

- <span id="page-26-1"></span>5. Введите IP-адрес, который вы хотите использовать. Доступные IP-адреса см. в [Табл](#page-27-0). 3 на стр. 24.
- 6. Щелкните **Configure** (Конфиг.).
- 7. Щелкните **OK > Apply** (OK > Применить).

<span id="page-27-0"></span>

| Блок адреса    | Диапазон                        | Область<br>применения | Назначение                       |
|----------------|---------------------------------|-----------------------|----------------------------------|
| 10.0.0.0/8     | $10.0.0.0 - 10.255.255.255$     | Частная сеть          | Использ. для                     |
| 172.16.0.0/12  | 172.16.0.0 - 172.31.255.255     |                       | локальных<br>коммуникаций внутри |
| 192.168.0.0/16 | $192.168.0.0 - 192.168.255.255$ |                       | частной сети.                    |

**Табл. 3 Доступные IP-адреса**

## <span id="page-28-2"></span><span id="page-28-0"></span>**Приложение: Интеграция пакета SDK**

<span id="page-28-5"></span>Данное приложение содержит требования и рекомендации для интеграции OpenView SDK в программное обеспечение.

## <span id="page-28-1"></span>**A.1 Правила брандмауэра для портов**

<span id="page-28-4"></span>В [Табл](#page-28-3). 4 на стр. 25 указаны все порты, которые должны быть активированы во время установки программного обеспечения, а также выполняемые команды, которые добавляют правила брандмауэра для портов.

<span id="page-28-3"></span>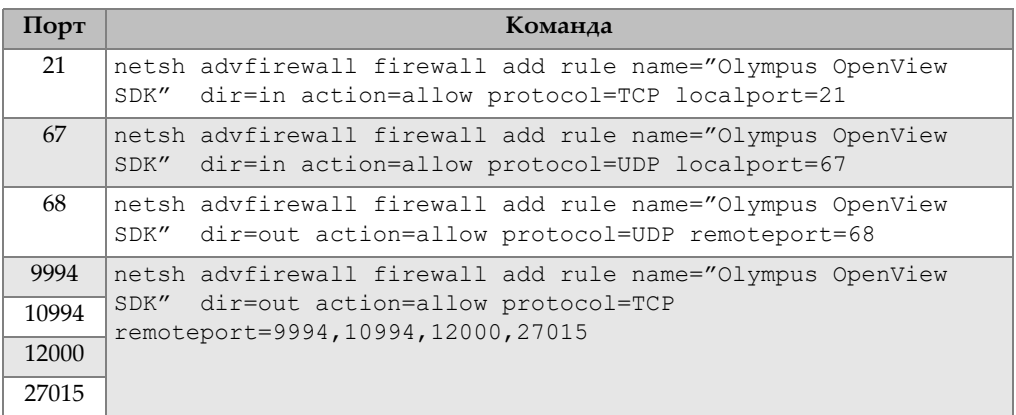

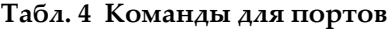

## <span id="page-29-0"></span>**A.2 Установщики и ключи для OpenView SDK**

<span id="page-29-5"></span>Два доступных установщика для OpenView SDK представлены в [Табл](#page-29-2). 5 на [стр](#page-29-2). 26. Интеграторы ПО должны включить в свой устанощик установщик конечного пользователя.

<span id="page-29-2"></span>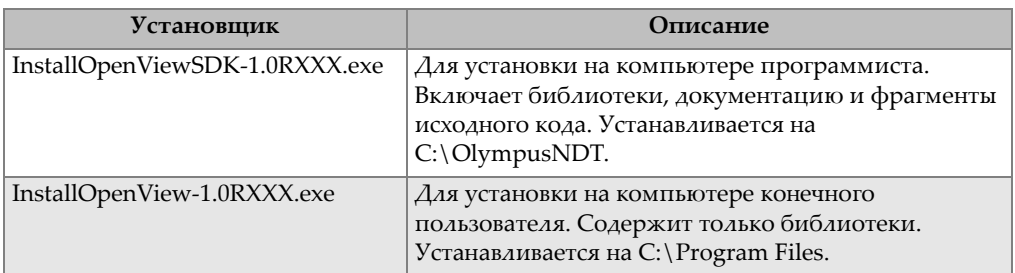

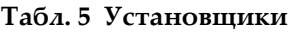

Для доступа к библиотекам в среде выполнения требуется ключ. Значения ключа автоматически конфигурируются установщиками (см. [Табл](#page-29-3). 6 на стр. 26).

**Табл. 6 Клавиши**

<span id="page-29-3"></span>

| <b>Установщик</b>                  | Клавиша                                                                                    |
|------------------------------------|--------------------------------------------------------------------------------------------|
| 1.0RXXX.exe                        | InstallOpenViewSDK- HKEY_LOCAL_MACHINE\SOFTWARE\OlympusNDT\OpenView<br>SDK\1.0\VersionPath |
| InstallOpenView-<br>$1.0$ RXXX.exe | HKEY LOCAL MACHINE\SOFTWARE\OlympusNDT\OpenView<br>\1.0\VersionPath                        |

## <span id="page-29-1"></span>**A.3 Пакет микропрограммы**

<span id="page-29-4"></span>Пакет средств разработки ПО (OpenView SDK) и пакет микропрограммы FOCUS PX объединены в один пакет. Установщик OpenView SDK содержит микропрограмму FOCUS PX, так что при запуске пакет микропрограммы отправляется в FOCUS PX. Поскольку для OpenView SDK требуется пакет микропрограммы, используемый на ПК, код приложения ищет последнюю установленную версию микропрограммы.

Представленный ниже пример кода иллюстрирует хороший стиль программирования:

```
 // Select the latest version of firmware packages.
    shared ptr<IFirmwarePackage> package;
    auto packages = IFirmwarePackageScanner::GetFirmwarePackageCollection();
     if (!packages.empty() ) 
package = packages->GetFirmwarePackage(0);
     if (package == nullptr)
      throw std::exception("Could not find the firmware package.");
     // Start the package on the device.
     if (!device->HasPackage(package))
       device->Download(package);
     device->Start(package);
```
### <span id="page-30-0"></span>**A.4 Инструмент конфигурирования**

<span id="page-30-1"></span>Инструмент конфигурирования устанавливается конечным пользователем. Корневой каталог находится в том же месте, что содержимое ключа реестра (см. [Табл](#page-29-3). 6 на стр. 26). Папка «Tools» (Инструменты) должна быть добавлена в этот корневой каталог.

Мы рекомендуем добавить ссылку для вызова инструмента конфигурирования. Ссылка должна отображать, например, желто-синий значок щита

Configure Network ( ), указывающий на то, что могут потребоваться права администратора.

## <span id="page-32-0"></span>**Список иллюстраций**

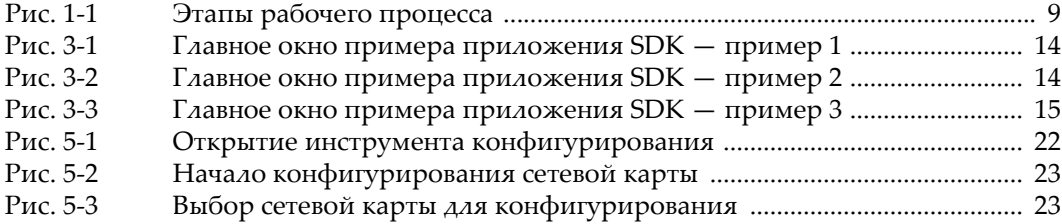

## <span id="page-34-0"></span>Список таблиц

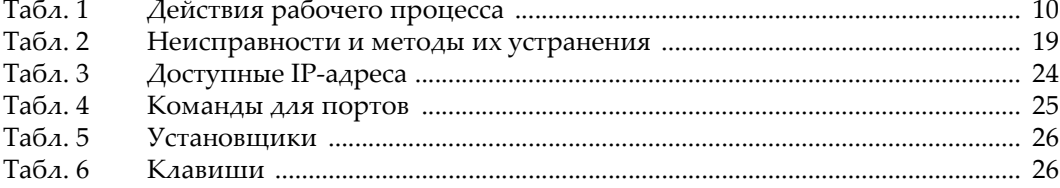

## <span id="page-36-0"></span>**Алфавитный указатель**

#### **I**

IP-адрес, [конфигурация](#page-25-2) 22

#### **M**

[Microsoft Windows,](#page-14-3) поддерживаемые версии 11

#### **O**

Olympus, [техническая](#page-8-1) поддержка 5

#### **W**

Windows, [поддерживаемые](#page-14-3) версии 11

#### **Б**

безопасность [сигнальные](#page-5-2) слова 2 [символы](#page-5-3) 2 [брандмауэр](#page-28-4), правила (порты) 25

#### **В**

важная [информация](#page-4-2) 1 ВАЖНО, [сигнальное](#page-6-1) слово 3 версия пакета [микропрограммы](#page-29-4) 26 версия, [программное](#page-1-0) обеспечение ii [ВНИМАНИЕ](#page-6-2), сигнальное слово 3

#### **Е**

единицы [измерения](#page-20-4) 17

#### **И**

[интеграция](#page-12-2) рабочих процессов 9 [интегрированная](#page-14-4) среда разработки 11 [информация](#page-7-1) о гарантии 4 исходный код, [фрагменты](#page-16-2) 13

#### **К**

[ключи](#page-29-5) 26 коды ошибок и [решения](#page-22-3) 19 команды единицы [измерения](#page-20-4) 17 [организация](#page-20-5) 17 [соглашения](#page-20-6) 17 [конфигурация](#page-25-2) IP-адреса 22 [конфигурирование](#page-30-1), инструмент 27

#### **М**

[минимальные](#page-14-5) требования к компьютеру 11

#### **Н**

назначение, [программное](#page-10-1) обеспечение 7

#### **О**

образец [программы](#page-16-2) 13 ОПАСНО, [сигнальное](#page-5-4) слово 2 [операционные](#page-14-6) системы 11 [организация](#page-20-5) команд 17 [ОСТОРОЖНО](#page-5-5), сигнальное слово 2

#### **П**

пакет [микропрограммы](#page-29-4), версия 26 правила [брандмауэра](#page-28-4) 25 практические [рекомендации](#page-28-5) 25 предупреждающие знаки [общие](#page-5-6) 2 опасность поражения [электротоком](#page-5-7) 2 [ПРИМЕЧАНИЕ](#page-6-3) 3 примечания [сигнальные](#page-6-4) слова 3 программное обеспечение

[версия](#page-1-0) ii [совместимость](#page-10-1) и назначение 7

#### **Р**

руководство по [эксплуатации](#page-4-3) 1

#### **С**

сигнальные слова [ВАЖНО](#page-6-1) 3 [ВНИМАНИЕ](#page-6-2) 3 информационные примечания [СОВЕТ](#page-6-5) 3 [ОПАСНО](#page-5-4) 2 [ОСТОРОЖНО](#page-5-5) 2 [ПРИМЕЧАНИЕ](#page-6-3) 3 [примечания](#page-6-4) 3 символы, [безопасность](#page-5-3) 2

СОВЕТ, [сигнальное](#page-6-5) слово 3 [совместимость](#page-10-1), программное обеспечение 7

#### **Т**

[техническая](#page-8-1) поддержка 5 типовая [программа](#page-16-2) 13 требования к компьютеру, [минимальные](#page-14-5) 11

#### **У**

[установщики](#page-29-5) 26 устранение [неисправностей](#page-22-3) 19 [конфигурация](#page-25-2) IP-адреса 22 [руководство](#page-22-4) 19

#### **Ф**

файл [справки](#page-10-2) 7 [фрагменты](#page-16-2) исходного кода 13